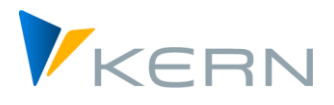

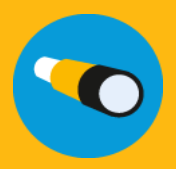

# **HR Stammdaten Download** (und Datenaufbereitung)

# **Inhaltsverzeichnis**

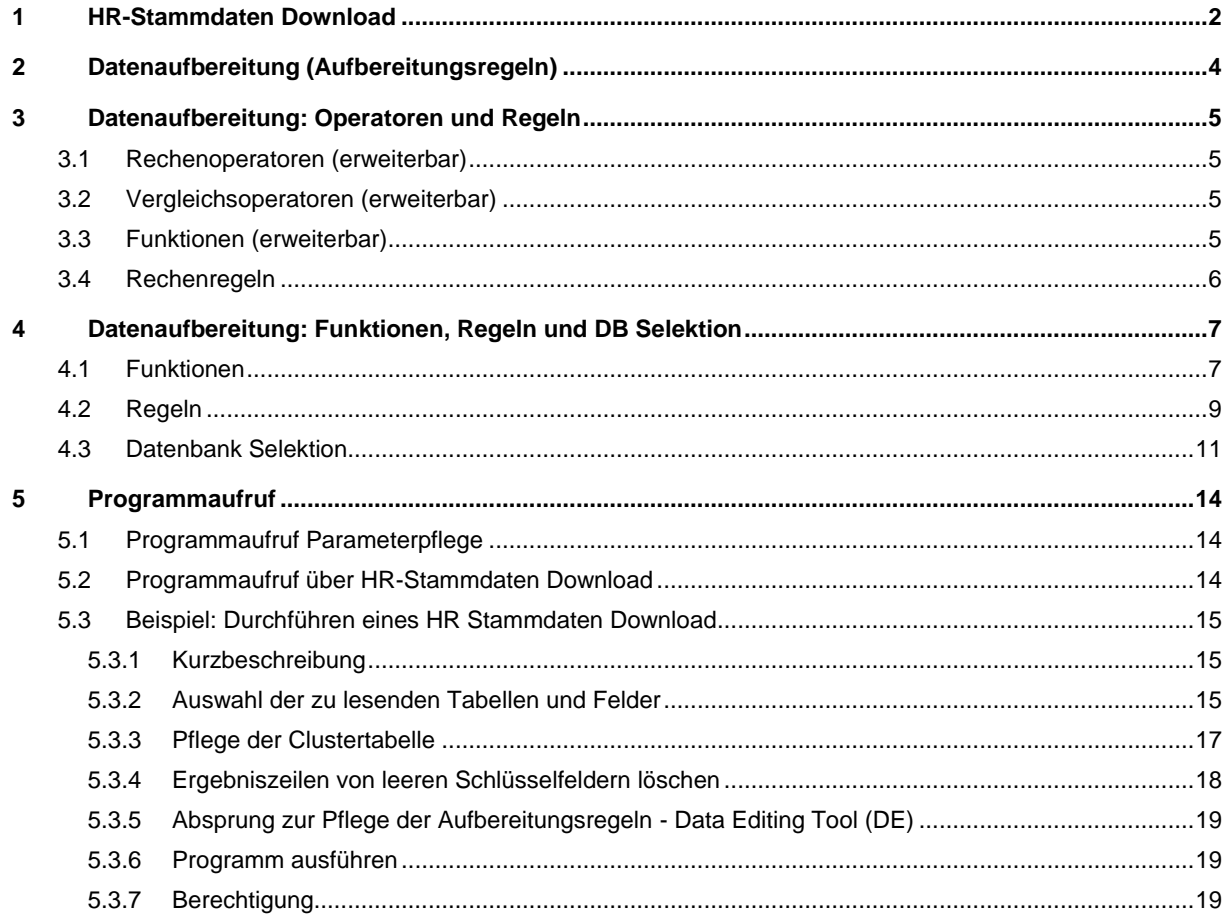

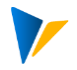

#### <span id="page-1-0"></span>**1 HR-Stammdaten Download**

Dieses Programm ermöglicht den Download von Daten aus HR-Infotypen je Personalnummer und Zeitraum (Beginn/Ende-Datum).

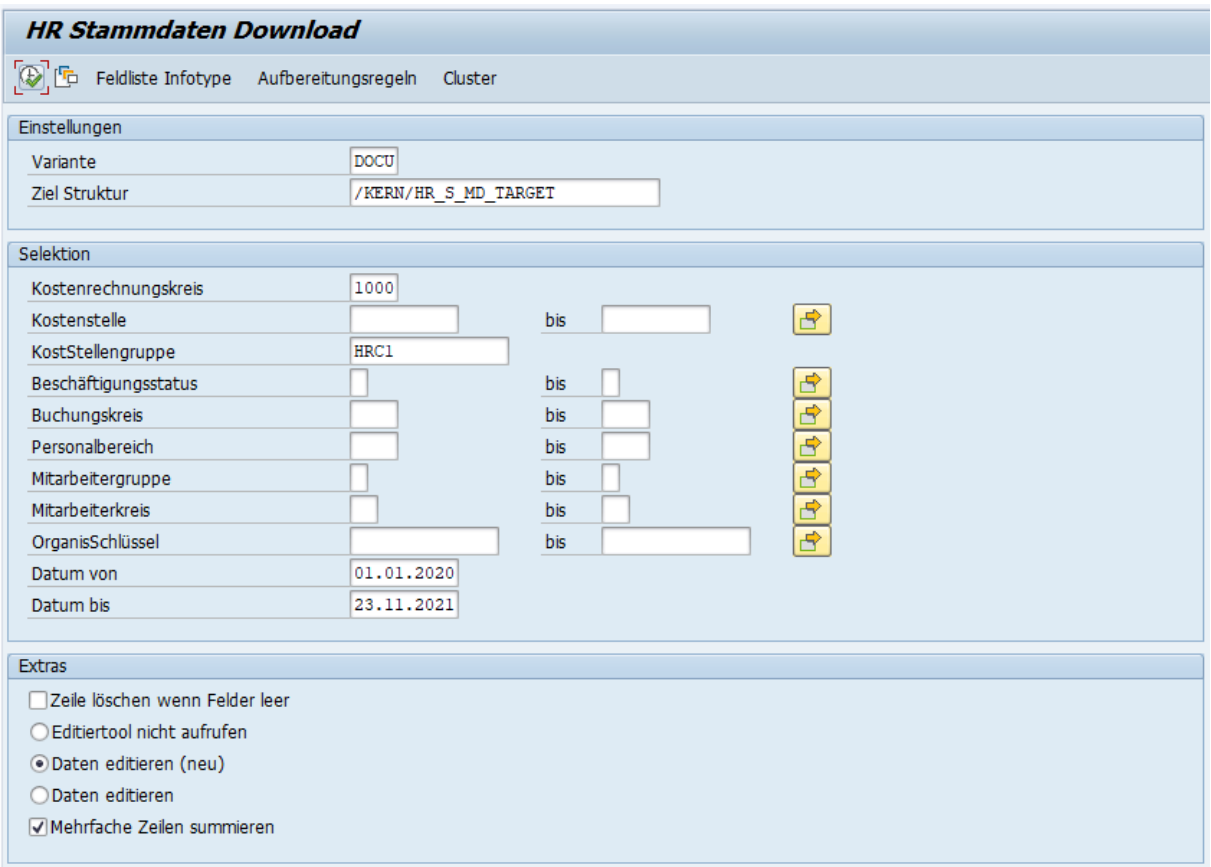

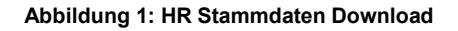

# Schaltflächen:

Feldliste Infotype dient der Auswahl von Selektionsfeldern und Infotypen.

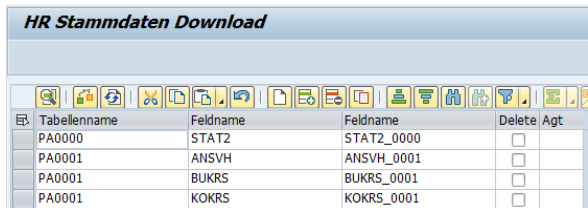

Aufbereitungsregeln ermöglicht eigene Anreicherungen (siehe Kapitel [2\)](#page-3-0)

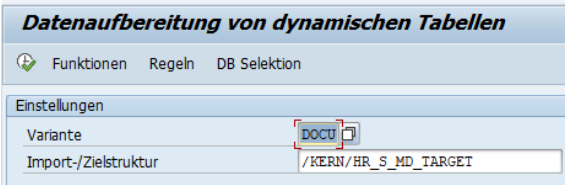

Cluster dient der stabilen Zuordnung in das Planungsmodell von HeadStart

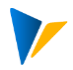

Einordnung: Cluster dient der Gruppierung von geplanten Personen (Mitarbeitern) anhand ähnlicher Berechnungen

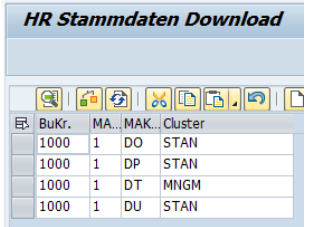

Selektion dient der Auswahl anhand einschließender oder ausschließender Eigenschaften.

Unter Extras sollte für die volle Funktionalität stets diese Auswahl gesetzt sein.

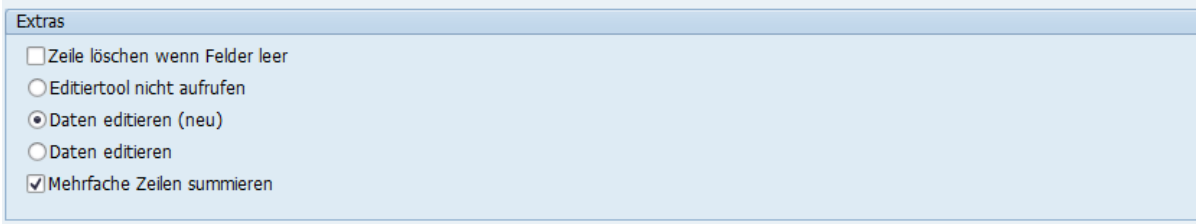

Daten editieren bewirkt den Aufruf der Aufbereitung (Kapitel [2\)](#page-3-0), mehrfache Zeilen summieren bewirkt eine Aggregation in der Ergebnisdatei mit diesem Schlüssel: PERNR, BEGDA, ENDDA

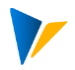

#### <span id="page-3-0"></span>**2 Datenaufbereitung (Aufbereitungsregeln)**

Dieses Programm dient der Aufbereitung von HR-Daten beim HR-Stammdaten-Download.

Hierzu können Daten aus HR-Infotypen (PA-Tabellen) mittels Konfiguration selektiert und mit flexiblen Werkzeugen angereichert werden. Ergebnis der Ausführung ist stets eine Export-Datei im CSV-Format.

Aufruf der "Aufbereitungsregeln"

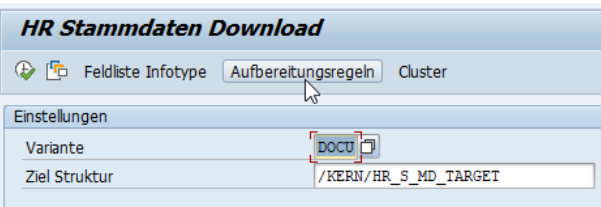

Drei Optionen zur Aufbereitung: Funktionen, Regeln und DB Selektion

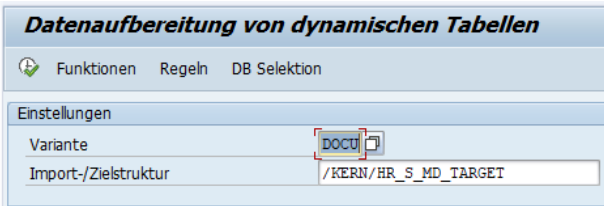

Die geänderten Daten werden in vorhandene oder neu hinzugefügte Felder eingetragen. Tabellenspalten können zuvor auf bestimmten Inhalt überprüft und entsprechend unterschiedlich verarbeitet werden.

Beim Aufruf über das HR-Stammdaten Programm muss die identische Variante (hier DOCU) vorliegen und die Funktion '*Daten editieren (neu)*' aktiv sein.

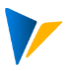

# <span id="page-4-0"></span>**3 Datenaufbereitung: Operatoren und Regeln**

# <span id="page-4-1"></span>**3.1 Rechenoperatoren (erweiterbar)**

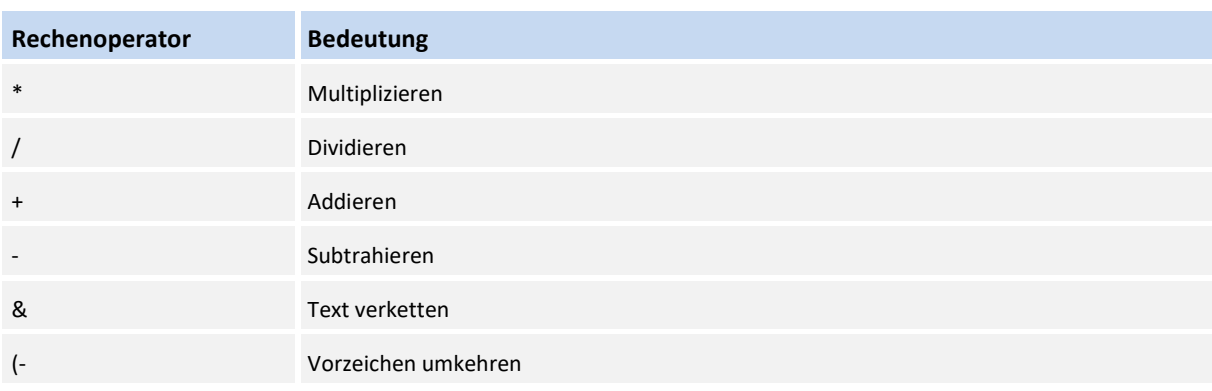

# <span id="page-4-2"></span>**3.2 Vergleichsoperatoren (erweiterbar)**

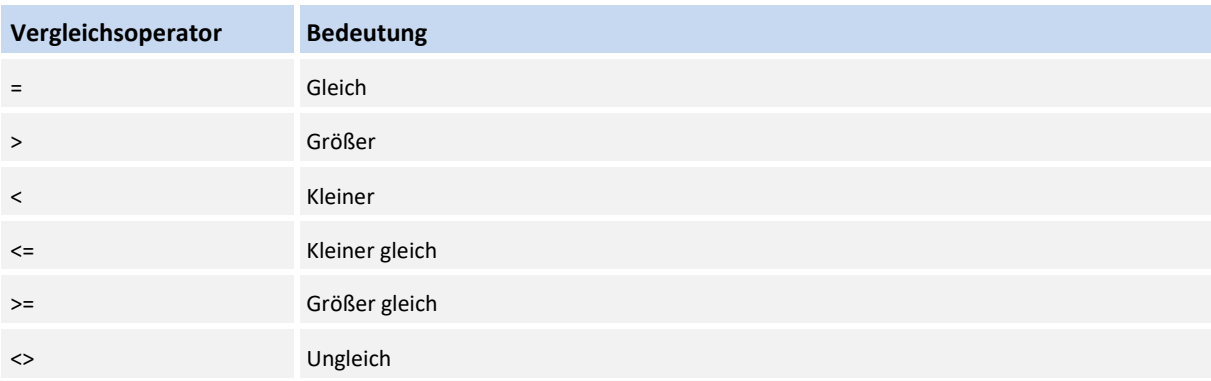

# <span id="page-4-3"></span>**3.3 Funktionen (erweiterbar)**

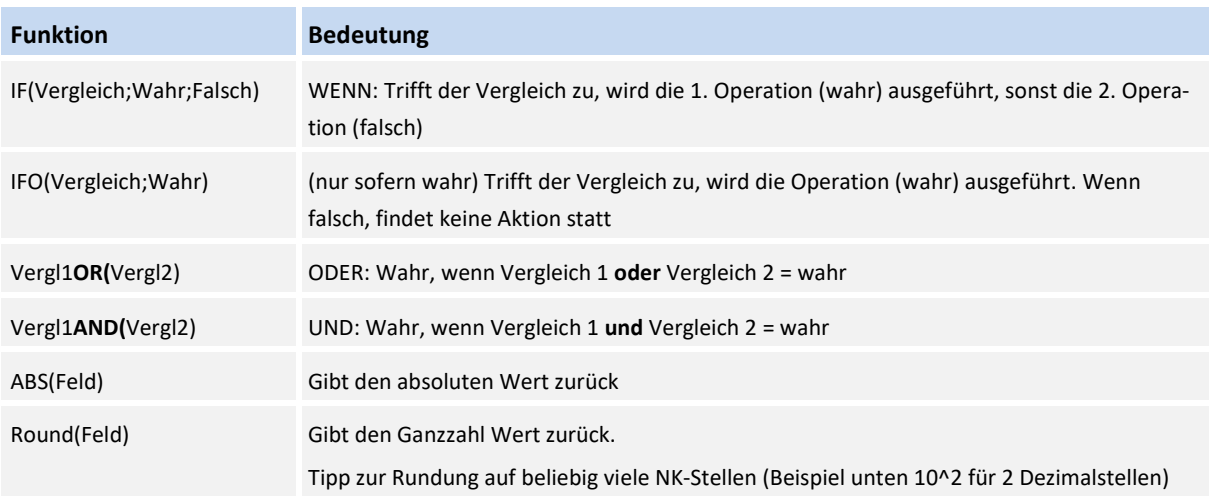

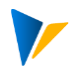

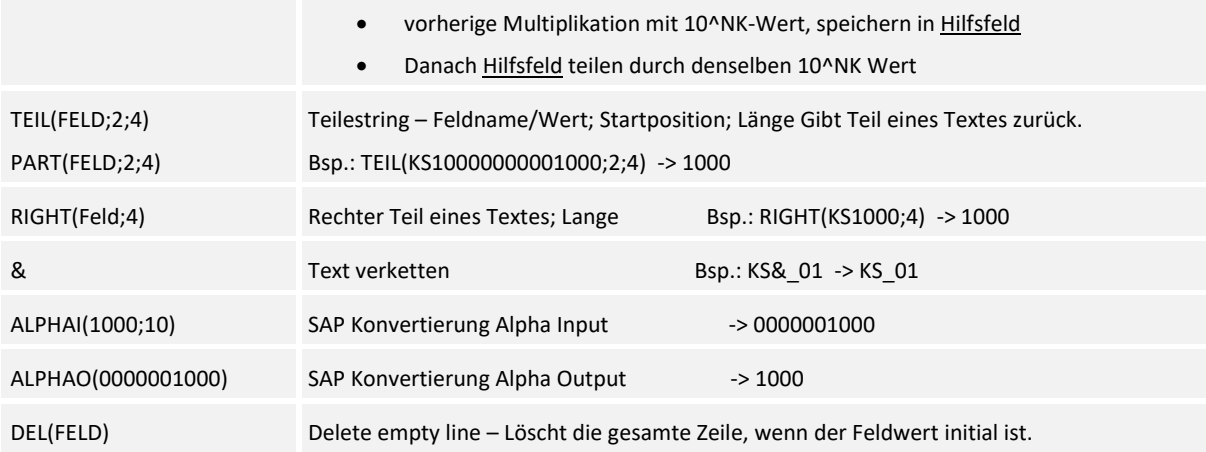

(siehe auch Beispiele im Kapitel 3)

#### <span id="page-5-0"></span>**3.4 Rechenregeln**

1. Eine Berechnungsoperation besteht in der Regel aus mindestens 3 Positionen, kann aber mit zusätzlichen Operatoren und Operanden erweitert werden:

Operand(1)Operator(1)Operand(2) …Operator(x)Operand(n) Bsp.: FELD(1)+1.5 … \*Feld(n)

2. Es gelten die bekannten Rechenregeln wie Punkt vor Strich mit Berücksichtigung von Klammern.

### 2+4+2\*5\*2-2\*(6+Feld(n))

- 3. Operanden können Tabellenfelder oder Konstanten sein.
- 4. Vergleichsoperatoren können in entsprechenden Funktionen oder im Zusammenhang mit Regeln eingesetzt werden.
- 5. Zu einem Feld können beliebig viele Regeln vorhanden sein.
- 6. Die Bearbeitung erfolgt in einer festen Reihenfolge entsprechend der Sortierung in der Funktionstabelle. Somit ist gegeben, dass in folgenden Berechnungen auf bereits veränderte Werte zurückgegriffen werden kann.
- 7. Es besteht jeweils nur Zugriff auf Werte/Felder der aktuellen Zeile.
- 8. Speziell für die Arbeit mit HR-Stammdaten können 1 oder 2 Ausrufezeichen in Feldnamen als Platzhalter bei Vergleichsoperatoren verwendet werden. Die Platzhalter werden durch 1-9 bzw. 01-20 für die Feldnamensuche ersetzt. Findet der Vergleichsoperator den richtigen Wert, werden alle weiteren Platzhalter der entsprechenden Feldnamen im Berechnungssatz mit dem erfolgreichen Index ersetzt.

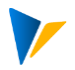

### <span id="page-6-0"></span>**4 Datenaufbereitung: Funktionen, Regeln und DB Selektion**

#### <span id="page-6-1"></span>**4.1 Funktionen**

Im 1. Schritt werden die zu bearbeitenden Zielfelder durch Absprung über die Schaltfläche *Funktionen* bestimmt (Abb. 3.1).

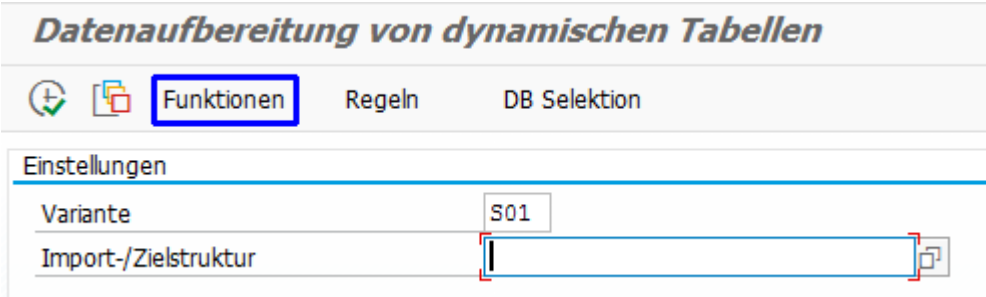

*Abb. 3.1 – Absprung zur Pflege der Funktionen*

Hier wird auch festgelegt, ob das Ergebnis über Berechnungen mithilfe von Funktionen oder Operatoren, über hinterlegte Rechenregeln oder eine Selektion auf ein Feld einer SAP-Tabelle resultiert (Abb. 3.2).

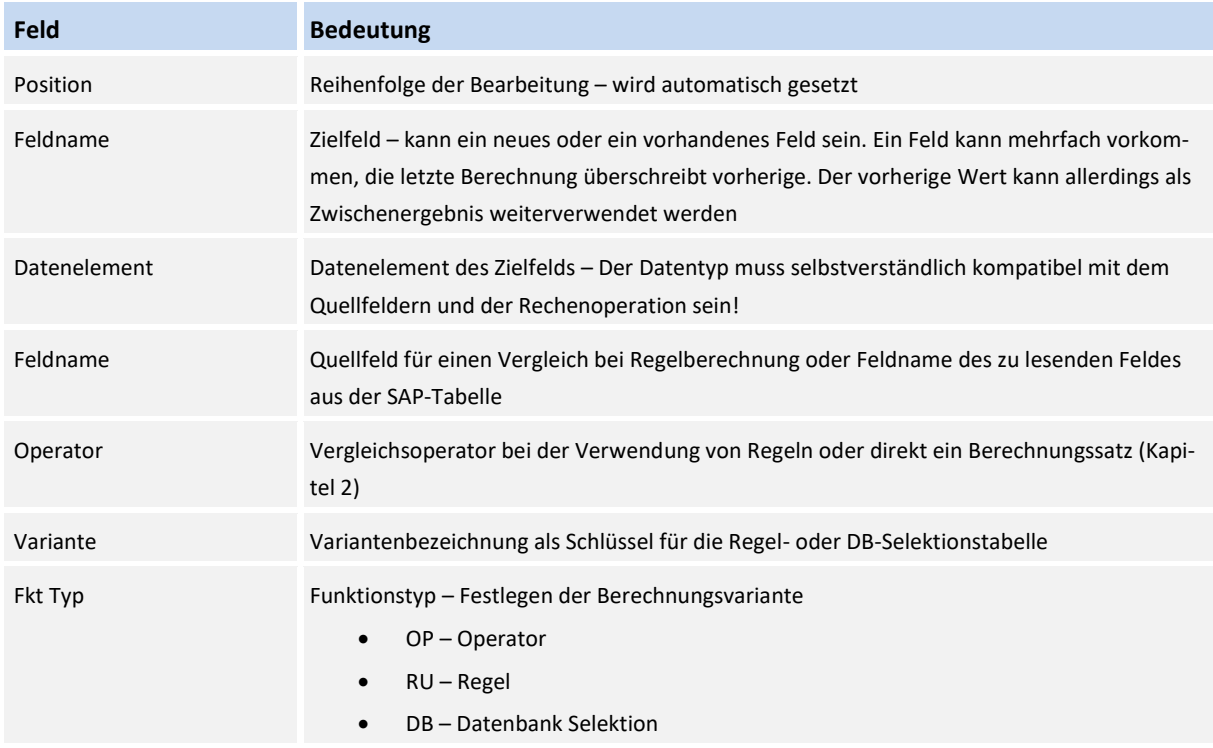

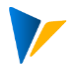

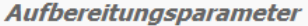

|                       |                       |                 | 9   ▲ G  X  B  G - ●  D  B  B  D  E  〒 M  M  Y -  ∑ - ½ -  合 @ - B - ⊞  L  L | $\ i\ $          |           |
|-----------------------|-----------------------|-----------------|------------------------------------------------------------------------------|------------------|-----------|
| Position Feldname     | Datenelement Feldname |                 | Operator                                                                     | Variante Fkt Typ |           |
| 1 BETRAG1             | PAD AMT7S             |                 | BETRG 0010+BONUS*NUMBER                                                      |                  | <b>OP</b> |
| 2 BETRAG2             | PAD AMT7S             |                 | (BETRG 0010+100)*(TARIF+1)                                                   |                  | OP        |
| 3 ERLÖS               | PAD AMT7S             |                 | ERLOES 0010*(-1)                                                             |                  | OP        |
| 4 TARIF1              | PAD AMT7S             |                 | IF(LGA0!_0008=MA30;(ANZ0!_0008/100+1)*(EIN0!_0008/100+1)-1;PROZENT)          |                  | OP        |
| 5 TARIF2              | PAD AMT7S             |                 | IFO(LGA0!_0008=MA30;(ANZ0!_0008/100+1)*(EIN0!_0008/100+1)-1)                 |                  | OP        |
| 6 WENN ODER FIELDNAME |                       |                 | IF(BET01_0008>0OR(ANZ03_0008>0OR(BETRG_0010>0));WAHR;FALSCH)                 |                  | OP        |
| 7 WENN UND            | FIELDNAME             |                 | IF(BET01_0008>0AND(BETRG_0010>0AND(ANZ03_0008=0));WAHR;FALSCH)               |                  | OP        |
| 8 VERKNÜPFT           | <b>FIELDNAME</b>      |                 | TRFGR_0008&WAERS_0008&PART(LGA01_0008;0;2)                                   |                  | OP        |
| 9 RECHTS              | <b>FIELDNAME</b>      |                 | RIGHT(NACHN_0002;5)                                                          |                  | OP        |
| 10 ANFANG             | <b>FIELDNAME</b>      |                 | PART(NACHN_0002;0;5)                                                         |                  | <b>OP</b> |
| 11 KOSTLI             | <b>KOSTL</b>          |                 | KOSTL_0001 ALPHAI(KOSTL_0001;)                                               |                  | OP        |
| 12 KOSTLO             | <b>KOSTL</b>          |                 | KOSTL_0001 ALPHAO(KOSTLI)                                                    |                  | OP        |
| <b>13 RULE1</b>       | PAD AMT7S             | LGA0! 0008      | $=$                                                                          | R1               | <b>RU</b> |
| 14 RULE2              | PAD AMT7S             | LGA0! 0008      | $=$                                                                          | R <sub>2</sub>   | <b>RU</b> |
| 15 RULE3              | PAD_AMT7S             | LGA0! 0008      | $=$                                                                          | lr3              | <b>RU</b> |
| 16 RULE4              | PAD_AMT7S             |                 |                                                                              | IR4              | <b>RU</b> |
| 17 SELECT             | <b>DZAUSW</b>         | <b>ZAUSW</b>    | <b>PA0050</b>                                                                | IS <sub>1</sub>  | <b>DB</b> |
| 18 CLUSTER            | FIELDNAME             | <b>ECLUSTER</b> | ZHRMDE CLUSTER                                                               | <b>S2</b>        | <b>DB</b> |
| 19 KOSTLTXT           | <b>KTEXT</b>          | <b>KTEXT</b>    | <b>CSKT</b>                                                                  | ls3              | DB        |
| 20 COSP               | J OBJNR               | <b>OBJNR</b>    | <b>COSP</b>                                                                  | S <sub>4</sub>   | DB        |
| 21 COSP2              | J OBJNR               | <b>OBJNR</b>    | <b>COSP</b>                                                                  | S5               | DB        |
| 22 TRFKZ              | <b>TRFKZ</b>          | <b>TRFKZ</b>    | <b>T503</b>                                                                  | ls6              | <b>DB</b> |
| 23 COSS               | <b>WTGXXX</b>         | ZIPP_WERT       | /KERN/IPPSAT04                                                               | S <sub>01</sub>  | DB        |

*Abb. 3.2 – Pflege der Aufbereitungsparameter*

- 1. Zunächst tragen Sie in der 2. Spalte den Namen eines neuen oder bestehenden Feldes aus der Übergabetabelle ein. Der Name wird in der finalen Datei als Überschrift der Spalte fungieren.
- 2. In der Spalte Datenelement muss ein zum Ergebnis passendes Datenelement gewählt werden.
- 3. Legen Sie nun in der Spalte Funktionstyp (*Fkt Typ*) fest, wie Sie das Ergebnis ermitteln möchten (Abb. 3.3). Sie haben die Auswahl zwischen
	- a. (OP) Operator Direkte Rechenoperationen (Kapitel 2)
	- b. (RU) Regel Berechnung nach Regeln (Kapitel 3.2)
	- c. (DB) Datenbank Selektion Selektion eines Feldes aus einer SAP-Tabelle.

| Operator                                             |                                              | Variante Fkt |   |
|------------------------------------------------------|----------------------------------------------|--------------|---|
| BETRG_0010+BONUS*NUMBER                              |                                              |              | 0 |
| (BETRG_0010+100)*(TARIF+1)                           | $\blacksquare$ Wertebereich einschränken (1) | 4 Einträge   |   |
| ERLOES_0010*(-1)                                     |                                              |              |   |
|                                                      |                                              |              |   |
| IFO(LGA0!_0008=MA30;(ANZ0!_000 _LOW Kurzbeschreibung |                                              |              |   |
| IF(BET01_0008>0OR(ANZ03_0008>OP                      | Operator                                     |              |   |
| IF(BET01_0008>0AND(BETRG_0010 RU                     | Regel                                        |              |   |
| TRFGR 0008&WAERS 0008&PART(IDB                       | Datenbank Selektion                          |              |   |
| RIGHT(NACHN_0002;5)                                  |                                              |              |   |

*Abb. 3.3 – Ermittlungsmöglichkeiten des Zielwerts*

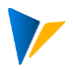

4.

- a. (OP) Tragen Sie in der Spalte Operator Ihre Rechenoperation ein (Kapitel 2)
- b. (RU) Tragen Sie in der Spalte Variante die Bezeichnung für die zu pflegende Regel ein (siehe Abschnitt 3.2). Wenn sich die Regeln auf dasselbe Tabellenfeld beziehen, können Sie in der 4. Spalte (*Feldname*) das zu vergleichende Feld und in der Spalte Operator den Vergleichsoperator eintragen. Beide Felder können leer bleiben, wenn die Regelpflege entsprechend gepflegt wird.
- c. (DB) Zunächst ist ebenfalls die Bezeichnung für die zu pflegende DB-Selektion einzutragen (Abschnitt 3.3). Nun muss in der Spalte Operator die Quelltabelle eingetragen werden. Im Anschluss kann in der 4. Spalte (*Feldname*) das zu lesende Feld der Quelltabelle per F4-Hilfe ausgewählt werden. Das Datenelement in der Spalte *Datenelement* setzt das Programm daraufhin automatisch passend zum gewählten Feld.
- 5. Wurde in der Spalte Fkt Typ *Berechnung nach Regeln* oder *DB-Selektion* gewählt geht es in Abschnitt 3.2 bzw. 3.3 weiter …

#### <span id="page-8-0"></span>**4.2 Regeln**

Mithilfe von Regeln besteht die Möglichkeit den Pflegeaufwand der Tabelle mit den Aufbereitungsparametern (Abschnitt 3.1) und den Abarbeitungsprozess zur Laufzeit zu reduzieren. Eine Regel wird entweder direkt mit einem Vergleichsoperator auf ein bestimmtes Quellfeld aufgerufen oder führt in der Regel gepflegte Operationen durch.

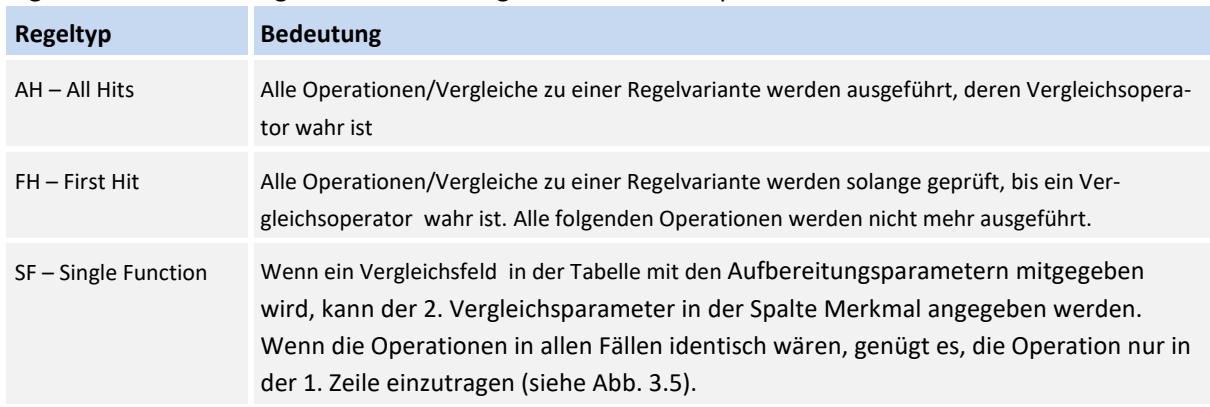

Es gibt derzeit die in folgender Tabelle aufgelisteten 3 Ablaufprozesse:

Absprung in die Regelpflege über die Schaltfläche Regeln (Abb. 3.4)

|                                   | Datenaufbereitung von dynamischen Tabellen |  |
|-----------------------------------|--------------------------------------------|--|
| ( <del>1)</del> Funktionen Regeln | <b>DB</b> Selektion                        |  |
| Einstellungen                     |                                            |  |
| Variante                          | S01                                        |  |
| Import-/Zielstruktur              |                                            |  |

*Abb. 3.4 Absprung in die Regelpflege*

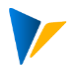

Es öffnet sich der Pflegedialog Regelpflege (Abb. 3.5). Hier tragen Sie die in Abschnitt 3.1 eingetragene Regelbezeichnung in Spalte 1 ein. Pflegen Sie zu der Regelbezeichnung alle abzuarbeitenden Rechenoperationen in der Spalte Operator ein. Wurde in Abschnitt 3.1 ein Vergleichsfeld + Vergleichsoperator verwendet, tragen Sie in der Spalte Merkmal das 2. Vergleichsfeld ein. Stimmt der Eintrag in der Spalte Merkmal zur Laufzeit mit dem Wert des Vergleichsfelds überein, wird die Rechenoperation der Spalte Operator der entsprechenden Zeile ausgeführt.

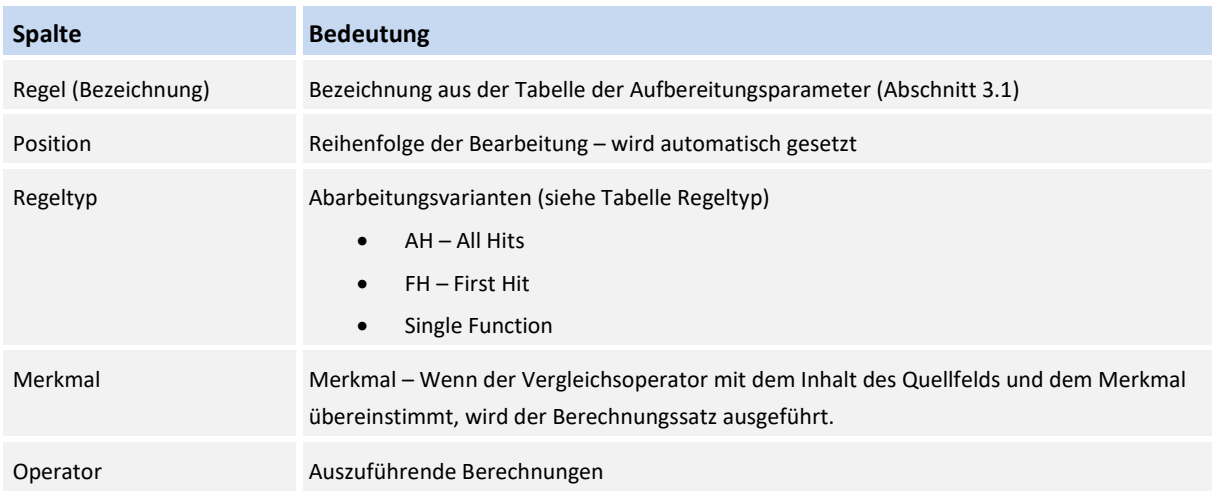

|                | <b>Regelpflege</b> |                           |                  |                                                   |
|----------------|--------------------|---------------------------|------------------|---------------------------------------------------|
|                |                    |                           |                  |                                                   |
| 엱              | $\mathbf{G}$<br>44 | 睡                         | 16 . D           | ١É<br>│D│B│B│Q│!│≐│T│N│ N│º│Y│/ Σ -│½ -│          |
| Regel          |                    | Position Regeltyp Merkmal |                  | Operator                                          |
| R1             |                    | $1$ SF                    | MA10             | (ANZ0!_0008/100+1)*(EIN0!_0008/100+1)*(RULE1+1)-1 |
| R1             |                    | 2 SF                      | <b>MA20</b>      |                                                   |
| R1             |                    | 3 SF                      | MA30             |                                                   |
| R2             |                    | $1$ SF                    | MA10             | (ANZ0!_0008/100+1)*(RULE2+1)-1                    |
| R <sub>2</sub> |                    | 2 SF                      | <b>MA20</b>      |                                                   |
| R <sub>2</sub> |                    | 3 SF                      | MA30             |                                                   |
| R <sub>2</sub> |                    | 4 SF                      | MC <sub>20</sub> |                                                   |
| R3             | 1.                 | <b>FH</b>                 | MA30             | (ANZ0!_0008/100+1)*(EIN0!_0008/100+1)*(RULE3+1)-1 |
| R3             |                    | 2 FH                      | <b>MA20</b>      | (ANZ0!_0008/100+1)*(EIN0!_0008/100+1)*(RULE3+1)-1 |
| R3             |                    | 3 FH                      | MA30             | (ANZ0!_0008/100+1)*(EIN0!_0008/100+1)*(RULE3+1)-1 |
| R4             | 1.                 | AH                        |                  | IFO(TRFGR=K6;BETRG+111)                           |
| R4             | 2                  | AH                        |                  | IFO(TRFGR<>K6;BETRG+222)                          |

*Abb. 3.5 - Pflegedialog: Regelpflege*

In der Spalte Regeltyp können Sie einen der beschriebenen Regeltypen auswählen (Abb. 3.6)

| Regel          |   | Position Regeltyp Merkmal |                             | Operator                                                 |  |
|----------------|---|---------------------------|-----------------------------|----------------------------------------------------------|--|
| R1             |   | $1$ SF                    | <b>MA10</b>                 | (ANZ0!_0008/100+1)*(EIN0!_0008/100+1)*(RULE1+1)-1        |  |
| R1             | 2 |                           |                             | ■ Wertebereich einschränken (1) 3 Einträge gefunden<br>x |  |
| R1             | 3 |                           |                             |                                                          |  |
| R <sub>2</sub> |   |                           | Einschränkungen             |                                                          |  |
| R <sub>2</sub> | 2 |                           |                             | ┯                                                        |  |
| R <sub>2</sub> | 3 |                           |                             | 춥<br>恼                                                   |  |
| R <sub>2</sub> | 4 |                           | <b>RULETYPE DESCRIPTION</b> |                                                          |  |
| R <sub>3</sub> |   | AH.                       | <b>ALL HITS</b>             |                                                          |  |
| R <sub>3</sub> | 2 | <b>FH</b>                 | <b>FIRST HIT</b>            |                                                          |  |
| R <sub>3</sub> | 3 | <b>SF</b>                 |                             | <b>SINGLE FUNCTION</b>                                   |  |
| R <sub>4</sub> |   |                           |                             |                                                          |  |
| R <sub>4</sub> | 2 |                           |                             |                                                          |  |

*Abb. 3.6 – F4-Hilfe zum Feld Regeltyp*

## <span id="page-10-0"></span>**4.3 Datenbank Selektion**

Mithilfe der Funktion DB-Selektion können einen Wert aus einer beliebigen SAP-Tabelle auslesen und einem Feld Ihrer Ausgabetabelle zuweisen. Die Selektionsparameter auf die Tabelle können Sie frei wählen und sowohl dynamisch aus der aktuellen Tabellenzeile oder mit Konstanten belegen. Der Absprung in den Pflegedialog erfolgt über die Schaltfläche DB-Selektion (Abb. 3.7)

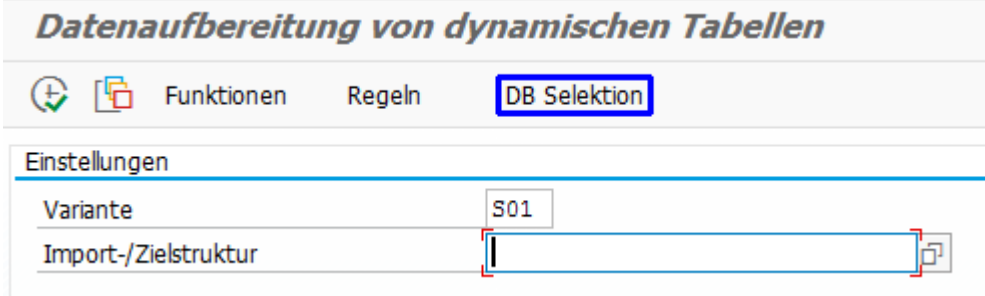

*Abb. 3.7 – Absprung zum Pflegedialog DB-Selektion*

Es öffnet sich der Pflegedialog für die Datenbank Selektion (Abb. 3.8). Hier tragen Sie die in Abschnitt 3.1 eingetragene DB-Variante in Spalte 1 ein. Pflegen Sie zu der DB-Variante alle zur Selektion aus der SAP-Tabelle notwendigen Selektionsparameter ein. Als Ergebnis sollte möglichst genau nur ein Wert gefunden werden, sonst wird der 1 Treffer übernommen. In der Spalte Feldname tragen Sie das Feld der SAP-Tabelle ein, in der Spalte Operator einen der möglichen Operatoren (siehe Abb. 3.9), in der Spalte Sel. Parameter ein Feld aus der Zieltabelle, eine Konstante oder einen ABAP-Befehl (Auswahlmöglichkeiten siehe Abb. 3.10) und klassifizieren Sie den Selektionsparameter in der Spalte Quelltyp (siehe Abb. 3.10). In der Spalte Konvertierung kann ein dynamischer Wert zur Laufzeit konvertiert werden (siehe Beispiel in folgender Tabelle).

Kurzbeschreibung der Spalten des Pflegedialogs:

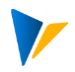

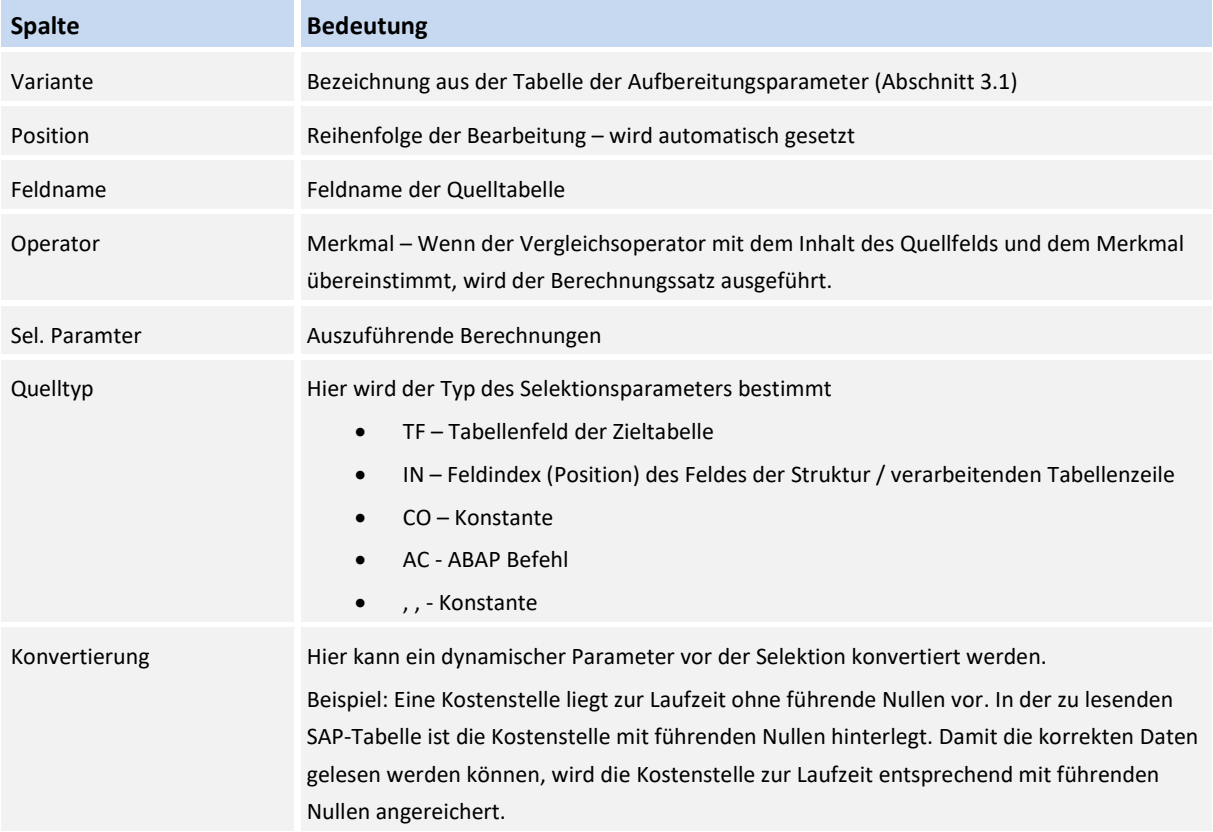

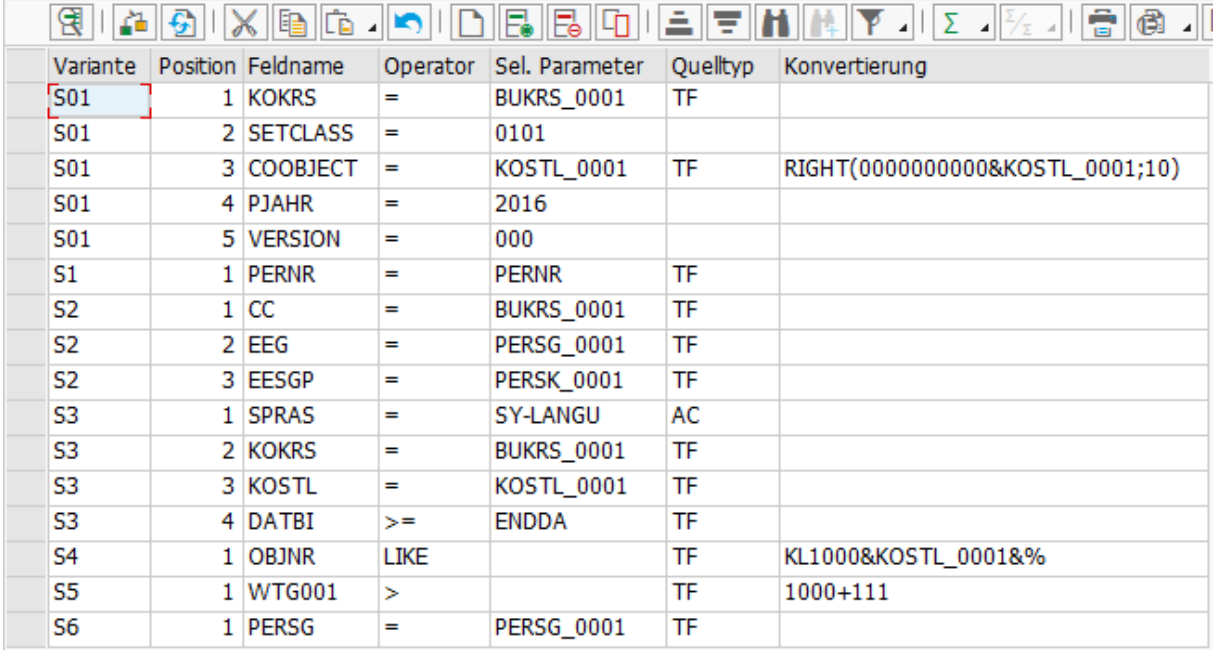

*Abb. 3.8 – Pflegedialog: Datenbankselektion*

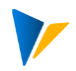

|                 |             | Variante Position Feldname                 | Operator |                   | Sel. Parameter |    | Quelltyp Konvertierung          |
|-----------------|-------------|--------------------------------------------|----------|-------------------|----------------|----|---------------------------------|
| S01             |             | 1 KOKRS                                    | =        | <b>BUKRS_0001</b> |                | TF |                                 |
| S <sub>01</sub> |             | E Wertebereich einschränken (1) 8 Einträge |          |                   |                | ×  |                                 |
| <b>S01</b>      |             |                                            |          |                   |                |    | RIGHT(0000000000&KOSTL_0001;10) |
| S <sub>01</sub> |             | <b>O ¤ H H</b> H 10 2 2                    |          |                   |                |    |                                 |
| S <sub>01</sub> |             | <b>LOW Kurzbeschreibung</b>                |          |                   |                |    |                                 |
| S <sub>1</sub>  | $=$         | Gleich                                     |          |                   |                |    |                                 |
| S <sub>2</sub>  | >           | Größer                                     |          |                   |                |    |                                 |
| S <sub>2</sub>  | $>=$        | Größer gleich                              |          |                   |                |    |                                 |
| S <sub>2</sub>  | k.          | Kleiner                                    |          |                   |                |    |                                 |
| S <sub>3</sub>  | $\leq$ =    | Kleiner gleich                             |          |                   |                |    |                                 |
| S <sub>3</sub>  | $\leq$      | Ungleich                                   |          |                   |                |    |                                 |
| S <sub>3</sub>  | <b>LIKE</b> | Enthält Muster                             |          |                   |                |    |                                 |
| S3              | <b>BT</b>   | Zwischen (2 Zeilen notwendig!)             |          |                   |                |    |                                 |

*Abb. 3.9 – Auswahl an Selektionsoperatoren*

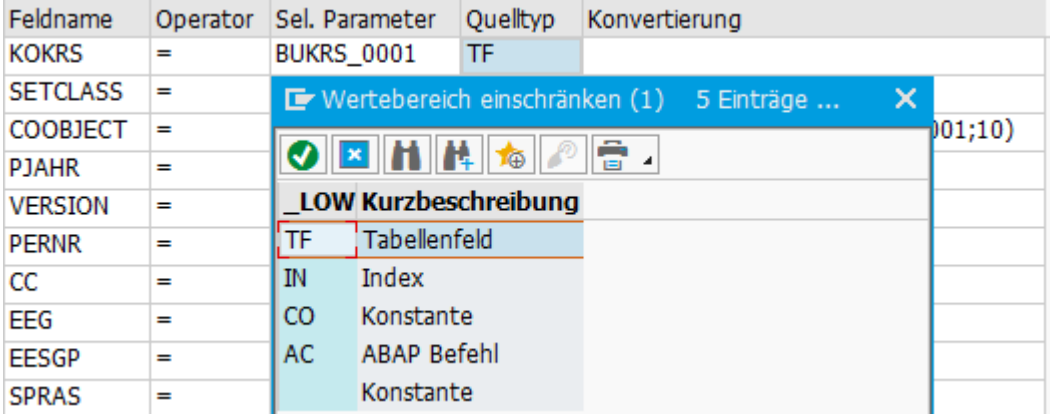

*Abb. 3.10 – Klassifizierung der Selektionsparameter*

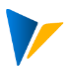

#### <span id="page-13-0"></span>**5 Programmaufruf**

#### <span id="page-13-1"></span>**5.1 Programmaufruf Parameterpflege**

Transaktion /KERN/IPP\_HRMDE

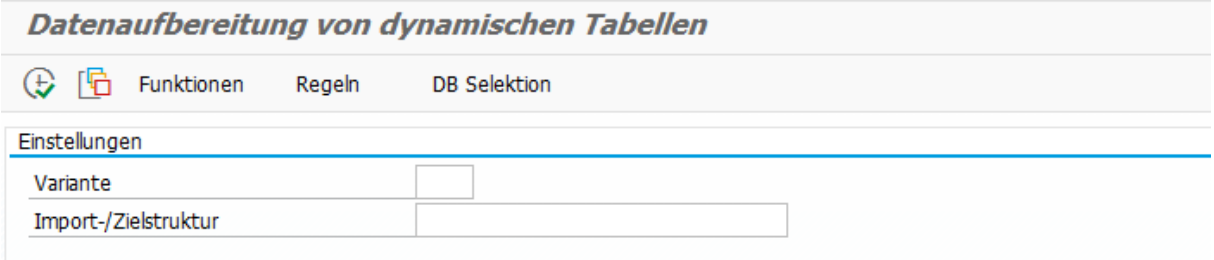

Der Dialog hat drei Aufgaben:

- Absprung zur Pflege von Funktionen/Rechenoperationen
- Absprung zur Pflege von Regeln
- Absprung zur Pflege von Selektionsparametern von Datenbanktabellen

#### <span id="page-13-2"></span>**5.2 Programmaufruf über HR-Stammdaten Download**

Der HR-Stammdaten Download besitzt vor dem Speichern der finalen Datei eine Absprungmöglichkeit zu diesem Programm. Der Absprung wird durch einen Haken bei '*Daten editieren (neu)*' aktiviert. Der Programmablauf findet im Hintergrund statt.

**Hinweis:** Die Varianten müssen in beiden Programmen übereinstimmen!

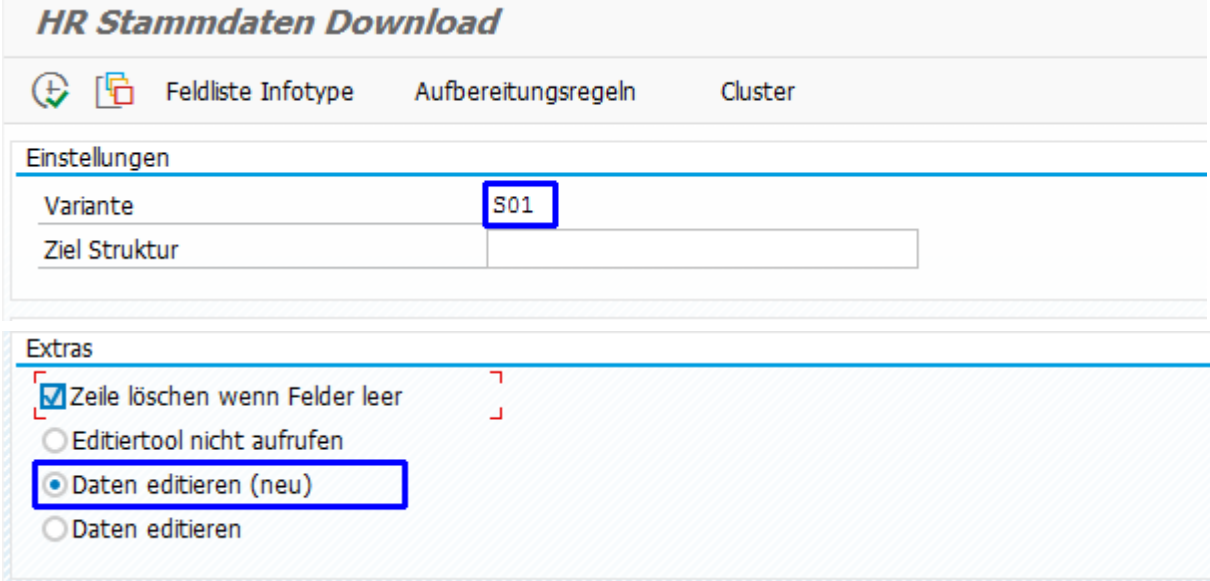

*Abb. 4.2 Notwendige Einstellungen auf den Selektionsbildschirm*

Transaktion */KERN/IPP\_HRMDD*

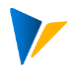

#### <span id="page-14-0"></span>**5.3 Beispiel: Durchführen eines HR Stammdaten Download**

#### <span id="page-14-1"></span>**5.3.1 Kurzbeschreibung**

Das Programm liest vom Anwender bestimmte Daten aus beliebigen HR-Tabellen (PAxxxx) aus und speichert das Ergebnis in einer CSV-Datei. Es besteht allerdings die Möglichkeit, die Daten vor dem Speichern zur Datenaufbereitung weiterzuleiten (*Daten editieren (neu)* aktiv) (siehe Abb. 4.3.1).

# **HR Stammdaten Download**

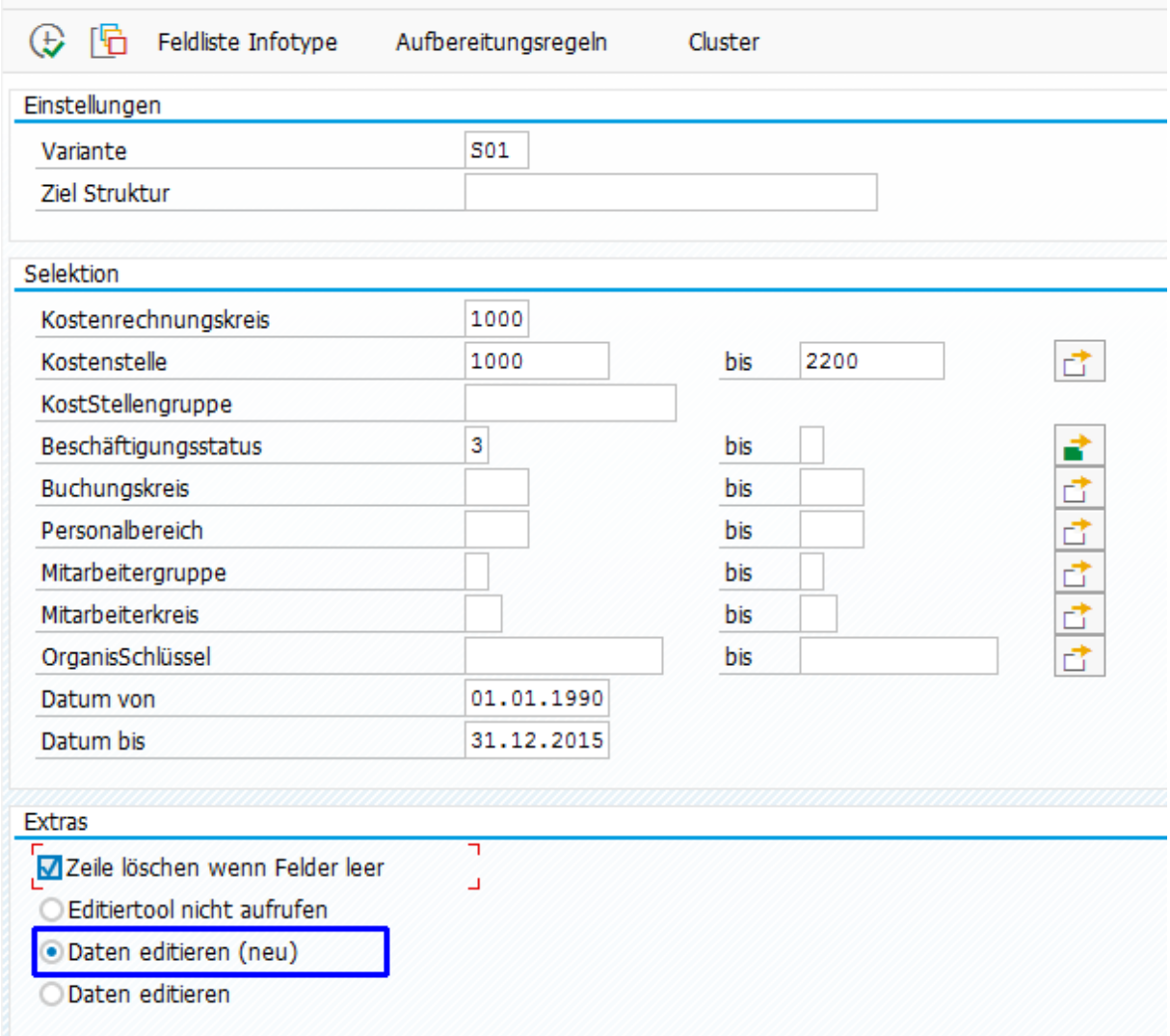

*Abb. 4.3.1 Selektionsbildschirm (Datenaufbereitung ist aktiviert)*

#### <span id="page-14-2"></span>**5.3.2 Auswahl der zu lesenden Tabellen und Felder**

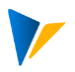

Aufruf des Pflegedialogs über die Schaltfläche *Feldliste Infotype* (Abb. 4.3.1).

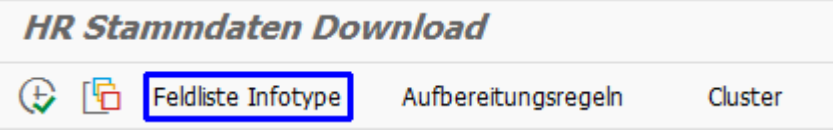

*Abb. 4.3.1 – Aufruf Pflegedialog*

Es erscheint der Pflegedialog mit einer Vorbelegung, falls zuvor noch keine Felder gespeichert wurden (Abb. 4.3.2).

#### **HR Stammdaten Download EILERIXEG.AILEEAILE** Feldname Tabellenname Löschzeichen PA0001  $F$  KOKRS П PA0001 **BUKRS** П PA0001 **KOSTL** □ PA0001 **WERKS** о PA0001 **PERSG** □ PA0001 **PERSK** П PA0001 VDSK1 □ PA0001 ORGEH о PA0000 STAT2 г

*Abb. 4.3.2 – Pflegedialog mit Standardfeldern*

Fügen Sie weitere Tabellen/Felder hinzu, indem Sie eine Tabelle in einer neuen Zeile eintragen und über die F4-Hilfe in der Spalte *Feldname* die entsprechenden Felder per Mehrfachauswahl selektieren (Abb. 4.3.3).

| <b>PA0008</b>             | $ \sigma $                           |                     |
|---------------------------|--------------------------------------|---------------------|
| Tabellenname 283 Einträge |                                      | ×                   |
|                           |                                      | $\hat{\phantom{a}}$ |
| Tabellenname              | Kurzbeschreibung                     | $\checkmark$        |
|                           |                                      |                     |
| <b>FALGK</b>              | Fallgruppenkatalog                   |                     |
| <b>FALGR</b>              | Fallgruppe                           |                     |
| LGA01                     | Lohnart                              |                     |
| $\sqrt{BET01}$            | Lohnartenbetrag für Bezüge           |                     |
| $\sqrt{\text{ANZ01}}$     | Anzahl                               |                     |
| $\sqrt{\text{EIM01}}$     | Zeit-/Masseinheit                    |                     |
| OPK01                     | Operations-Kennzeichen bei Lohnarten |                     |
| LGA02                     | Lohnart                              |                     |
| $\sqrt{BET02}$            | Lohnartenbetrag für Bezüge           |                     |
| $\sqrt{\text{ANZ02}}$     | Anzahl                               |                     |
| $\sqrt{\text{EIM02}}$     | Zeit-/Masseinheit                    |                     |
| OPK02                     | Operations-Kennzeichen bei Lohnarten |                     |
| LGA03                     | Lohnart                              |                     |
| $\sqrt{\text{BET03}}$     | Lohnartenbetrag für Bezüge           |                     |
| $\sqrt{\text{ANZ03}}$     | Anzahl                               |                     |
| $\sqrt{2}$ EIN03          | Zeit-/Masseinheit                    |                     |
| OPK03                     | Operations-Kennzeichen bei Lohnarten |                     |
| LGA04                     | Lohnart                              |                     |

*Abb. 4.3.3 – Auswahl der gewünschten Felder*

Als Ergebnis werden die gewählten Felder der Liste hinzugefügt (Abb. 4.3.4).

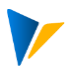

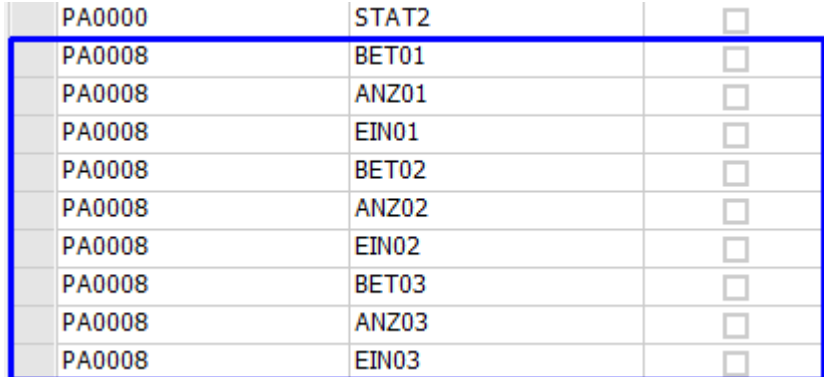

*Abb. 4.3.4 – Gewählte Felder werden angehängt*

**Hinweis:** Es besteht auch die Möglichkeit die Daten direkt einer bestimmten Zielstruktur zuzuweisen. In diesem Fall muss eine existierende Struktur in das Feld *Ziel Struktur* eingetragen werden. In dieser Pflegemaske erscheint dann eine zusätzliche Spalte, in welcher die Zuweisung des zu lesenden Feldes zum Feld der Zielstruktur erfolgt.

#### <span id="page-16-0"></span>**5.3.3 Pflege der Clustertabelle**

Über die Clustertabelle pflegen Sie einen fixen Cluster zu einer bestimmten Kombination aus Buchungskreis (BUKRS), Mitarbeitergruppe (PERSG) und Mitarbeiterkreis (PERSK) aus der Tabelle PA0001. Das Ergebnis wird in der Ausgabe in der Spalte Cluster ausgegeben. Absprung zur Pflege über die Schaltfläche *Cluster* (Abb. 4.3.5) zum Zuordnungsdialog (Abb. 4.3.6).

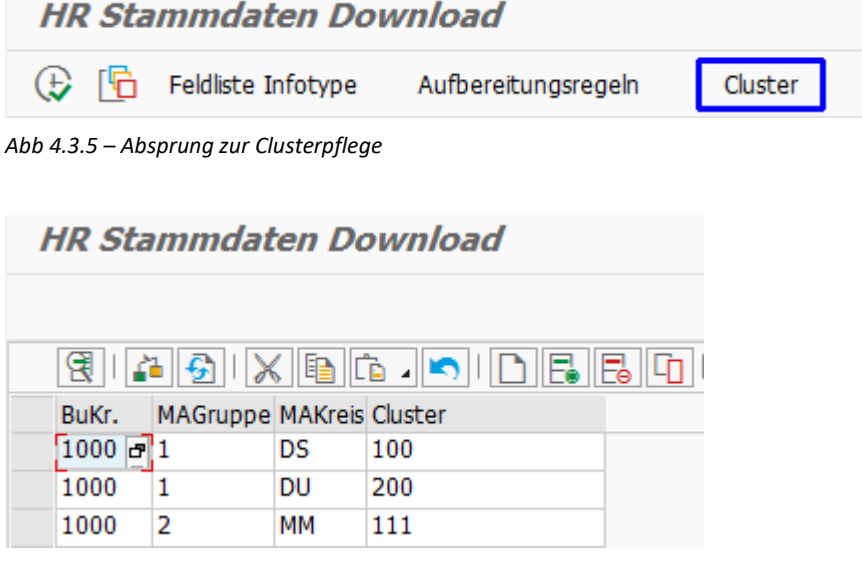

*Abb. 4.3.6 – Clusterzuordnung*

**Hinweis:** Ist die Funktion '*Zeile löschen, wenn Felder leer*' aktiv und wurden Cluster zu der aktuellen Variante eingepflegt, werden auch Zeilen gelöscht, für die keine Clusterkombination zugeordnet ist (siehe Abschnitt 4.3.4).

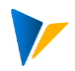

#### <span id="page-17-0"></span>**5.3.4 Ergebniszeilen von leeren Schlüsselfeldern löschen**

Sie können die Ergebnisdaten reduzieren, indem Sie beliebige Spalten/Felder markieren, die daraufhin zur Laufzeit überprüft werden und im Ergebnis die gesamte Zeile löschen, falls eines dieser Felder in der entsprechenden Zeile leer (initial) ist. Sie markieren dazu die Spalte im Pflegedialog *Feldliste Infotype* in der Spalte *Löschkennzeichen* (Abb. 4.3.7) und aktivieren die Funktion '*Felder löschen wenn Zeile leer'* (Abb. 4.3.8).

| <b>HR Stammdaten Download</b> |                                                              |              |
|-------------------------------|--------------------------------------------------------------|--------------|
|                               |                                                              |              |
|                               | <b>9   4   5   X   6   6   0   0   8   6   0   1   2   7</b> |              |
| Tabellenname                  | Feldname                                                     | Löschzeichen |
| PA0001                        | <b>KOKRS</b>                                                 |              |
| PA0001                        | <b>BUKRS</b>                                                 |              |
| PA0001                        | <b>KOSTL</b>                                                 |              |
| PA0001                        | WERKS                                                        |              |
| PA0001                        | <b>PERSG</b>                                                 |              |
| PA0001                        | <b>PERSK</b>                                                 |              |
| PA0001                        | VDSK1                                                        |              |
| PA0001                        | ORGEH                                                        |              |
| PA0000                        | STAT2                                                        |              |
| PA0008                        | BET01                                                        | ᢦ            |
| PA0008                        | ANZ01                                                        |              |
| <b>PA0008</b>                 | EIN01                                                        |              |
| <b>PA0008</b>                 | <b>BET02</b>                                                 | ν            |
| <b>PA0008</b>                 | ANZ02                                                        |              |
| PA0008                        | <b>EIN02</b>                                                 |              |
| PA0008                        | BET03                                                        |              |
| PA0008                        | ANZ03                                                        |              |
| PA0008                        | EIN03                                                        |              |

*Abb. 4.3.7 Spalten zur Prüfung auf leere Einträge markieren*

| <b>Extras</b>                    |  |
|----------------------------------|--|
| ■ Zeile löschen wenn Felder leer |  |
| Editiertool nicht aufrufen       |  |
| · Daten editieren (neu)          |  |
| Daten editieren                  |  |

*Abb. 4.3.8 Funktion: Zeile löschen, wenn Schlüsselfelder leer aktiv*

**Hinweis:** Wenn diese Funktion aktiv ist und Cluster zu der aktuellen Variante eingepflegt sind, werden auch Zeilen gelöscht, für die keine Clusterkombination zugeordnet ist (siehe Abschnitt 4.3.3).

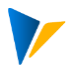

#### <span id="page-18-0"></span>**5.3.5 Absprung zur Pflege der Aufbereitungsregeln - Data Editing Tool (DE)**

Über die Schaltfläche Aufbereitungsregeln (Abb. 4.3.9) springen Sie zum Selektionsbildschirm des Datenaufbereitungsprogramms (siehe Abschnitt 4.1).

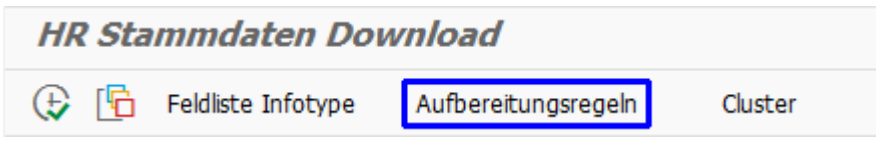

<span id="page-18-1"></span>*Abb. 4.3.9 – Absprung zum Datenaufbereitungsprogramm*

#### **5.3.6 Programm ausführen**

Programmstart über die Transaktion */KERN/IPP\_HRMDD.*

Wählen Sie Ihre Variante und schränken Sie die Ergebnismenge ggf. über die zahlreichen Selektionsoptionen ein (siehe Abb. 4.3.1).

Wählen Sie im Bereich *Extras* ggf. weitere Optionen und starten Sie das Auslesen über die Schaltfläche *Ausführen (*Abb. 4.3.10).

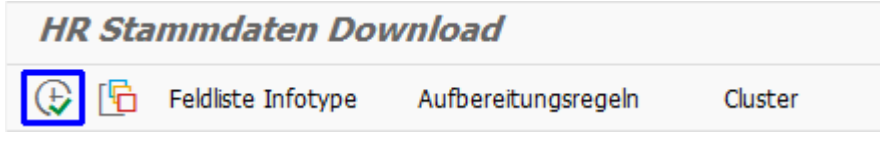

*Abb. 4.3.10 – Programm ausführen*

Vor dem Speichervorgang öffnet sich ein Dateiauswahldialog. Hier können Sie Ort und Dateiname der zu speichernden Datei festlegen.

#### <span id="page-18-2"></span>**5.3.7 Berechtigung**

Die Datensätze werden zur Laufzeit über das Berechtigungsobjekt P\_ORGIN auf Leseberechtigung der Felder Personalbereich, Mitarbeitergruppe, Mitarbeiterkreis und Organisationsschlüssel aus der Tabelle PA0001 geprüft.